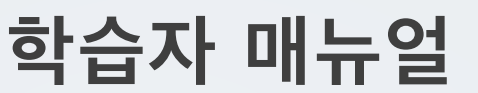

### **6. 팀 프로젝트 / 메시지**

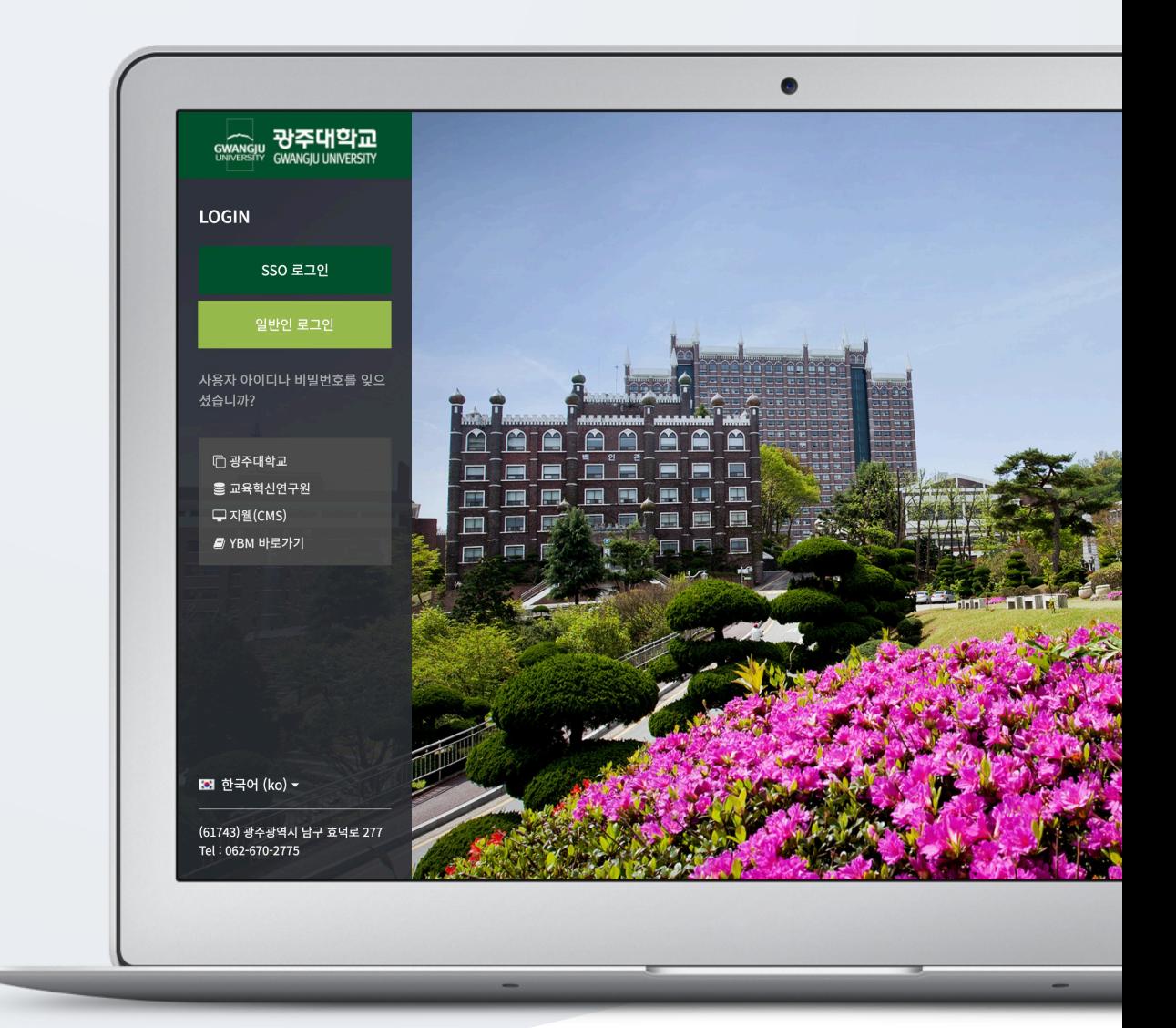

# TABLE OF CONTENTS

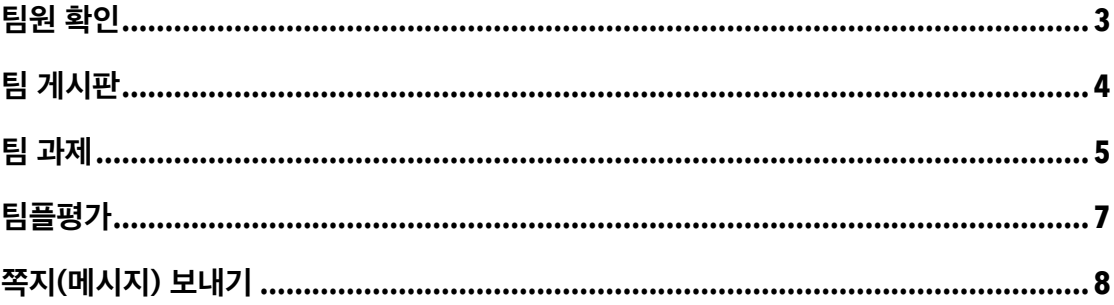

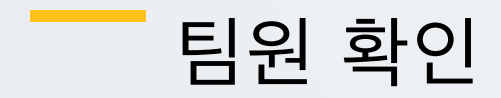

강의실 좌측 메뉴 '기타 관리 > 팀원' 을 클릭합니다.

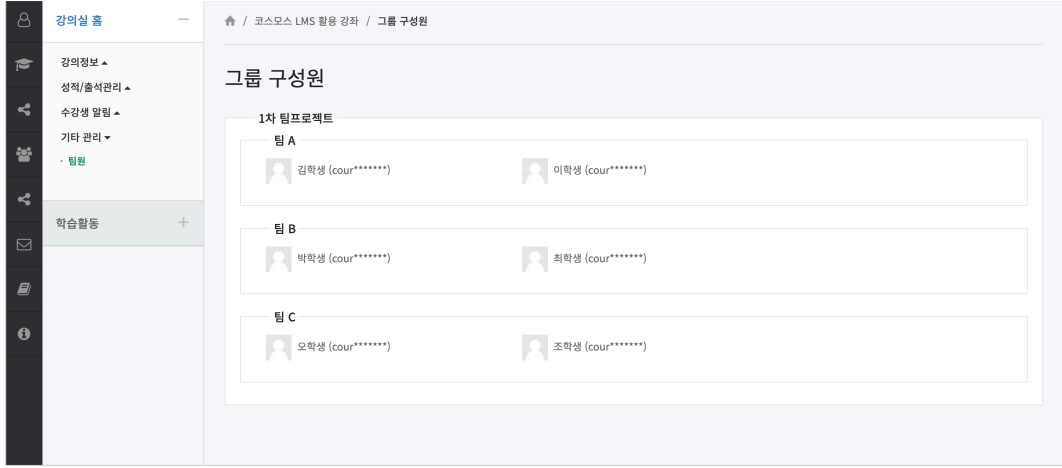

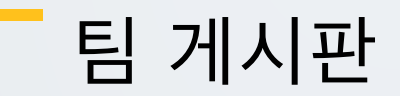

팀 학습 시 자료 공유 및 팀 내 협의를 진행할 수 있는 공간으로 활용합니다. (참고) 교수자의 설정에 따라, 다양한 방법으로 학습활동에 참여할 수 있습니다.

#### 주차에 등록된 '팀 게시판' 을 클릭합니다.

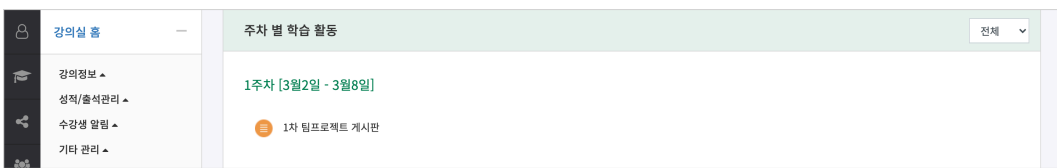

팀 계시판은 폐쇄형과 개방형이 있습니다.

폐쇄형은 다른 팀의 게시판을 볼 수 없으며, 개방형은 다른 팀의 게시판을 볼 수 있습니다.

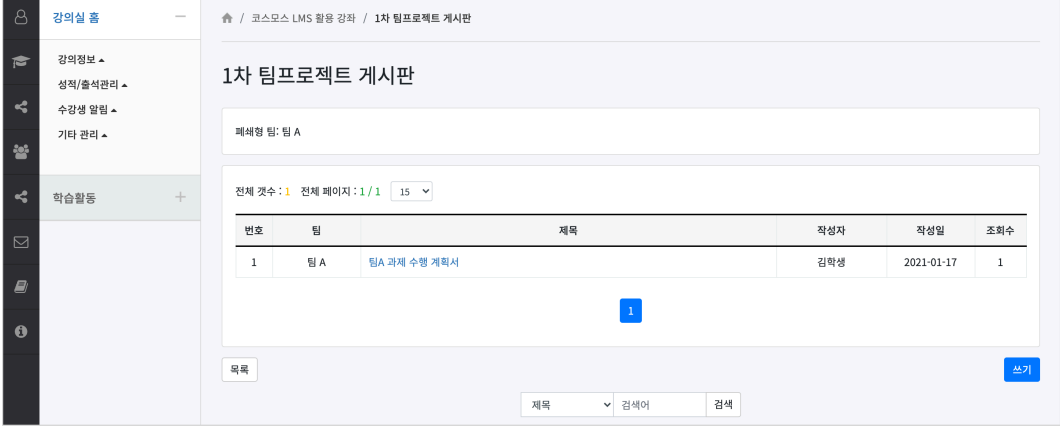

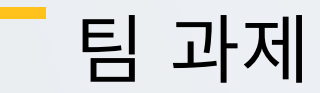

팀별로 강의 내용과 관련된 문제 또는 프로젝트를 수행합니다. (참고) 교수자의 설정에 따라, 다양한 방법으로 학습활동에 참여할 수 있습니다.

#### 주차에 등록된 '과제' 를 클릭합니다.

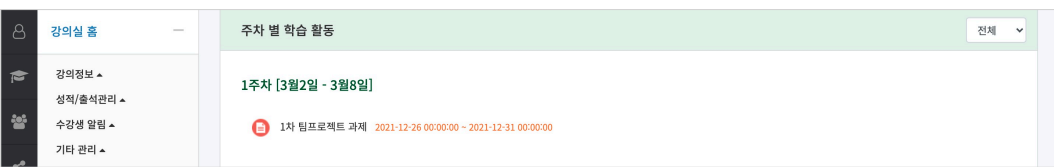

(1) 팀 과제 정보(내용, 제출 기간, 제출 여부)를 확인하고, [과제 제출하기] 버튼을 클릭합니다.

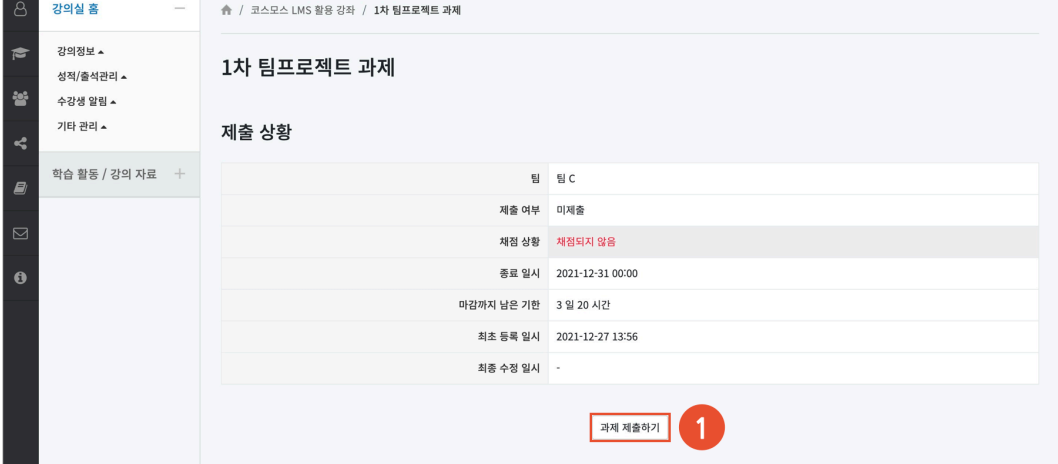

(2) 첨부파일의 '추가' 아이콘을 클릭하여 '파일 선택도구 > 파일 첨부' 에서 파일을 찾아 선택합니다. 또는

(참고) 제출 기간 이후에 과제를 수정하여 다시 제출(저장)하면, 제출 상태가 '제출 완료, \*분 \*초 늦음' 으로

파일을 마우스로 클릭한 상태로 끌어 놓을 수도 있습니다. (드래그 앤 드롭)

(참고) 교수자의 설정에 따라 파일 첨부 또는 직접 작성하여 과제를 제출할 수 있습니다.

변경됩니다.

(3) [저장] 버튼을 클릭합니다.

3

**5** / **8**

ni<br>1200 - 1200 - 1200 - 1200 - 1200<br>1200 - 1200 - 1200 - 1200 - 1200 - 1200 - 1200 - 1200 - 1200 - 1200 - 1200 - 1200 - 1200 - 1200 - 1200 - 1200 

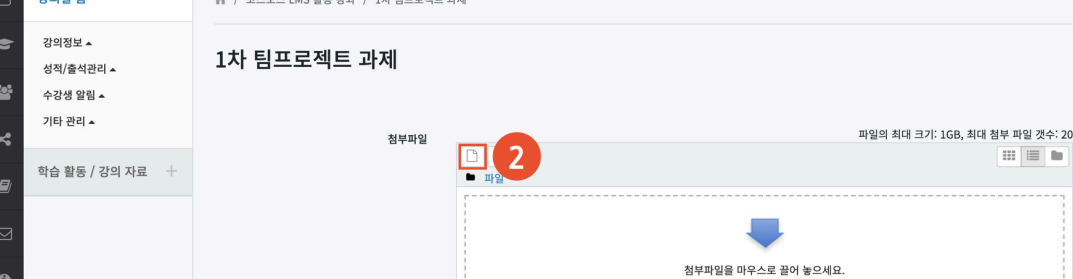

저장 취소

 $\equiv \pm$ 

(참고) 교수자의 설정에 따라, 팀 내 1 명만 제출 완료하거나 팀원 모두 제출 완료해야 할 수 있습니다. - 팀 내 1 명 제출 완료: 팀 내 1 명이 제출 완료하면 모든 팀원들도 동일한 과제물로 제출 완료됩니다. - 팀원 모두 제출 완료: 모든 팀원들이 [과제 제출 완료하기] 버튼을 클릭해야 모든 팀원들의 제출 상태가 제출 완료로 변경되며, 마지막 팀원이 제출한 과제물로 제출 완료됩니다.

(참고) 과제 제출 후 '제출 여부' 를 확인합니다. 제출 여부가 '제출물 초안' 인 경우, [과제 제출 완료하기]

버튼을 클릭하여 제출을 완료합니다.

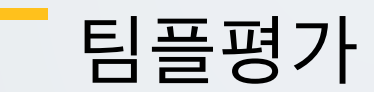

팀 프로젝트 수행 후, 팀 또는 팀원 간에 서로 평가를 할 수 있습니다. (참고) 교수자의 설정에 따라, 다양한 방법으로 학습활동에 참여할 수 있습니다.

#### 주차에 등록된 '팀플평가' 를 클릭합니다.

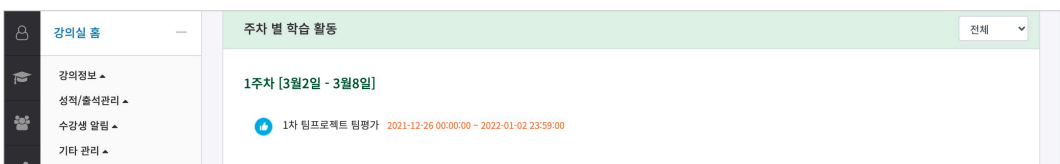

#### (1) [평가하기] 버튼을 클릭합니다.

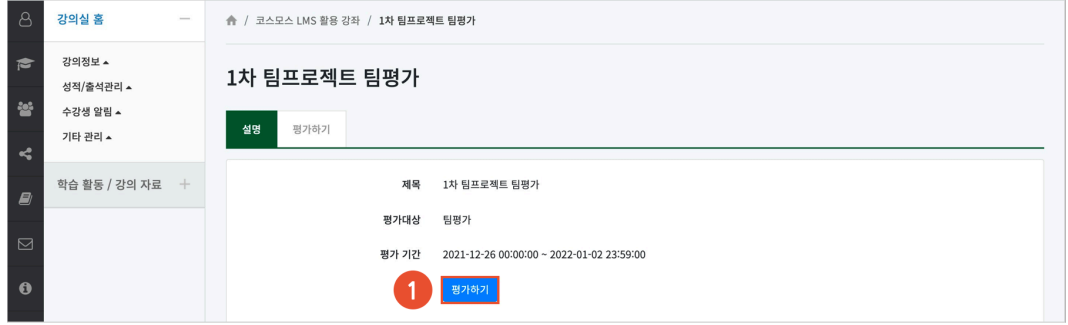

#### (2) 점수를 입력하고, [저장] 버튼을 클릭합니다.

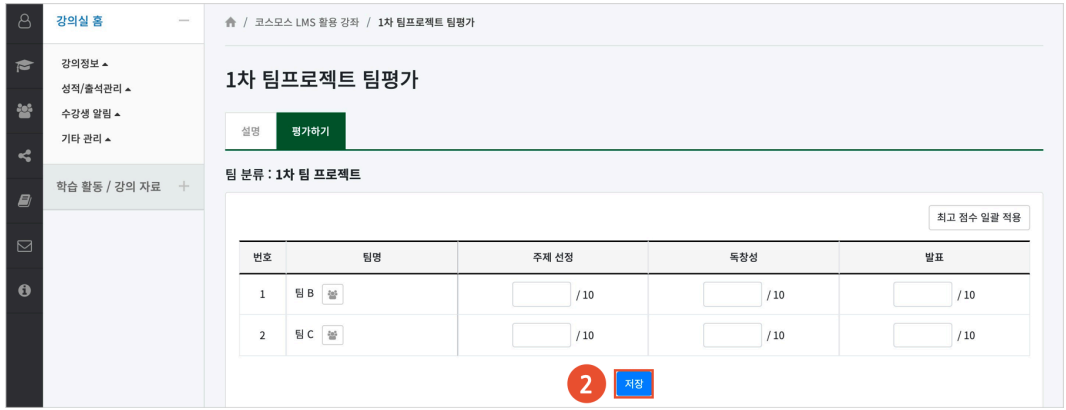

## 쪽지(메시지) 보내기

LMS 내 쪽지 기능을 이용하여 강의실 내 참여자에게 메시지를 보낼 수 있습니다.

(1) 강의실 좌측 메뉴 '수강생 알림 > 쪽지(메시지) 보내기' 를 클릭합니다.

(2) 받는 사람을 선택합니다.

- 받는 사람의 목록을 이름 또는 학번으로 정렬할 수 있습니다.

- 전체 수강생에게 보낼 경우 [전체 선택] 버튼을 클릭합니다.

(3) 메시지 내용을 입력합니다.

(4) [전송] 버튼을 클릭합니다.

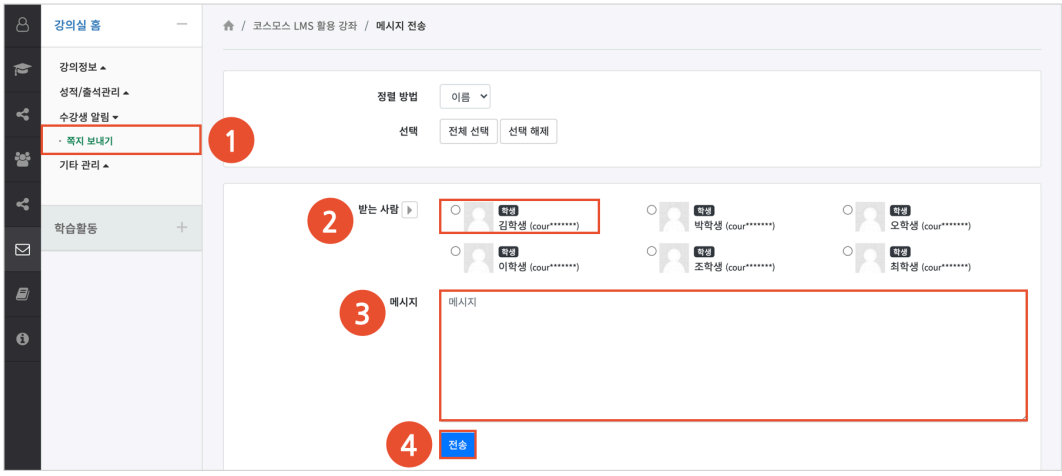

(참고) '쪽지(메시지) 보내기' 에서 보낸 메시지 또는 받은 메시지는 Dashboard 좌측 메뉴 '쪽지(메시지)' 에서 확인할 수 있습니다.